# **CERTIFICACIÓN DE DEPÓSITO JUDICIAL (CDJ) MANUAL DE USUARIO**

La Ley 67 de 2009, publicada en la Gaceta Oficial 26401-B, instituye el uso de la Certificación de Depósito Judicial en sustitución del Certificado de Garantía, para constituir caución o depósito dentro de los procesos judiciales, misma que entró a regir el 12 de julio de 2010, de conformidad con lo dispuesto en la Ley 2 de 2010.

La aplicación de **Certificación de Depósito Judicial** nos permitirá validar las Certificaciones de Depósito Judicial emitidas por el Banco Nacional de Panamá, las cuales serán utilizadas cuando la caución exigida por un Tribunal sea garantizada o respaldada a través de dinero en efectivo o títulos de la deuda pública.

# **I. Modelo de Certificación de Depósito Judicial.**

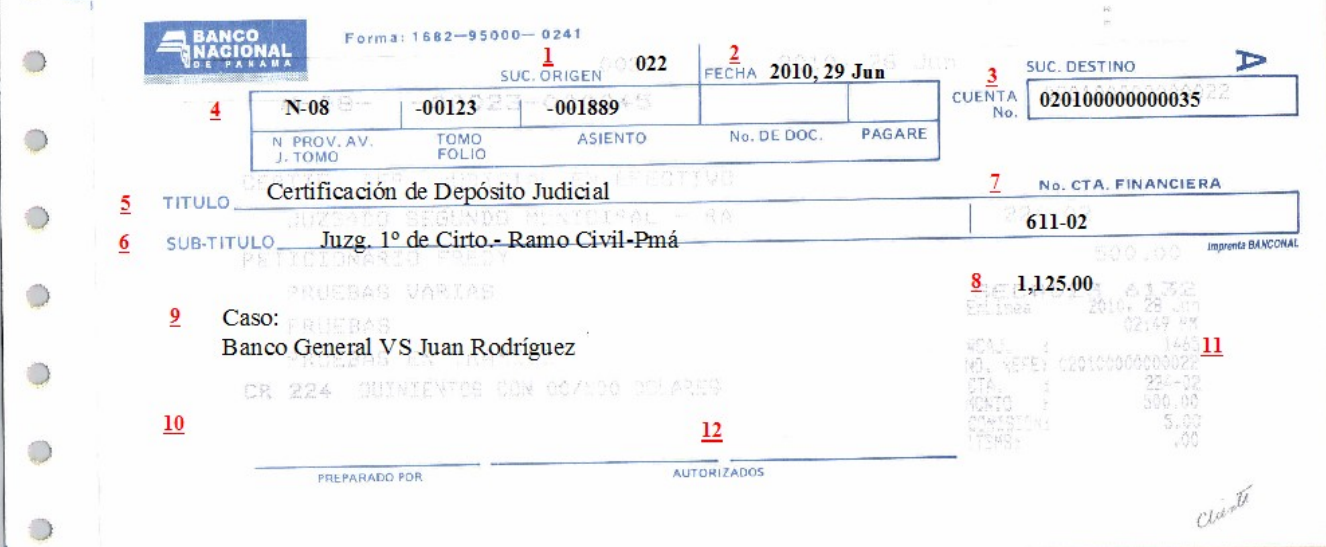

El Banco Nacional de Panamá utiliza su **"Comprobante Universal Forma 1682-95000- 0241",** para la confección de las **Certificaciones de Depósito Judicial**, misma que procede a completar con la siguiente información, que toma de los datos colocados en la volante de solicitud.

- **1. Sucursal de Origen:** Es el número de la sucursal en la cual se compró la Certificación de Depósito Judicial. (Ejemplo: 022)
- **2. Fecha:** Es la fecha de emisión de la Certificación de Depósito Judicial. (Ejemplo: 2010, 29 Jun.)
- **3. Cuenta No:** Es el número de la Certificación de Depósito Judicial, el cual se compone de 15 dígitos. (Ejemplo: 020100000000035)
- **4. Cédula:** Es el número de la cédula de identidad personal del peticionario, el cual se desglosa en los siguientes campos:
	- N.º Provincia (Ejemplo: N-08)
	- \* Tomo (Ejemplo: -00123)
	- \* Asiento (Ejemplo: -001889)
- **5. Título:** Es el tipo de valor que respalda la caución o depósito (dinero en efectivo o título de la deuda pública – ver artículo 570 del Código Judicial modificado por la Ley 67 de 2009). (Ejemplo: Certificación de Depósito Judicial – EN EFECTIVO)
- **6. Sub-Título:** Es el nombre de la dependencia judicial. Se utilizará el nombre corto de la dependencia judicial contenido en la lista confeccionada para este programa. (Ejemplo: JDO. 2do.CTO.CIVIL -COCLÉ)
- **7. N.° Cta. Financiera:** Es el número de cuenta interna del Banco Nacional de Panamá. (Ejemplos: **611-02** EN TITULO DE DEUDA PÚBLICA, **224-02** EN EFECTIVO)
- **8. Monto**: Es el monto de la caución o depósito que describa el peticionario en la solicitud. (Ejemplo: 1,125.00)
- **9. Espacio en Blanco:** Se colocará el nombre del peticionario y caso (tipo de proceso o acción y nombre de las partes). (Ejemplo: Acción de Secuestro Banco General vs Juan Rodríguez)
- **10.** El último renglón impreso describirá la contrapartida y el monto en letras.
- **11.** Debajo del monto se muestra el franqueo del cajero (certificación bancaria), cuando éste ha sido respaldado en efectivo o en títulos de la deuda pública.
- **12.** En el área de firmas autorizadas se procederá como sigue:
	- \* Monto hasta B/.3,000.00 el comprobante estará firmado por un sólo oficial autorizado por el Banco.
	- \* Monto superior de B/.3,000.00 el comprobante estará firmado por dos oficiales autorizados por el Banco.

No deberá aceptarse como válida una Certificación de Depósito Judicial que carezca y/o se encuentre errada en alguno de los siguientes datos:

- Número de la Certificación de Depósito Judicial.
- Nombre de la dependencia Judicial.
- Monto de la caución o depósito.
- Nombre de las partes.
- Firmas autorizadas.

**II. Para ingresar en la aplicación.**

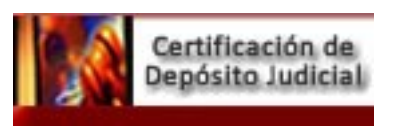

- a. Utilice el icono de la aplicación de **Certificación de Depósito Judicial** ubicado en la página web del Órgano Judicial [www.organojudicial.gob.pa,](http://www.organojudicial.gob.pa/) o
- b. Utilice el icono de la aplicación de **Certificación de Depósito Judicial** ubicado en la página de la Intranet de la institución [\(http://intranet/\)](http://intranet/), o
- c. Ingrese a través del acceso directo de **Certificación de Depósito Judicial** ubicado en el escritorio, o
- d. A través de la dirección URL ojpanama.organojudicial.gob.pa, desde el explorador de Internet (Mozilla o Explorer).

Podemos dividir la aplicación en los siguientes componentes:

### **III. Interfase de acceso a la aplicación.**

Esta interfase permite el acceso a la aplicación mediante un usuario y contraseña válida (ver [Solicitud de cuenta de usuario\)](#page-14-0), proporcionada por la Dirección de Informática, previa solicitud escrita emitida por el magistrado o juez de la respectiva dependencia jurisdiccional.

### **IV.Login. (sesión de ingreso)**

Al ingresar a la aplicación, aparecerá la pantalla de login (sesión de ingreso). En esta pantalla se le pedirá que introduzca los datos de autenticación (usuario y contraseña) para el acceso al sistema.

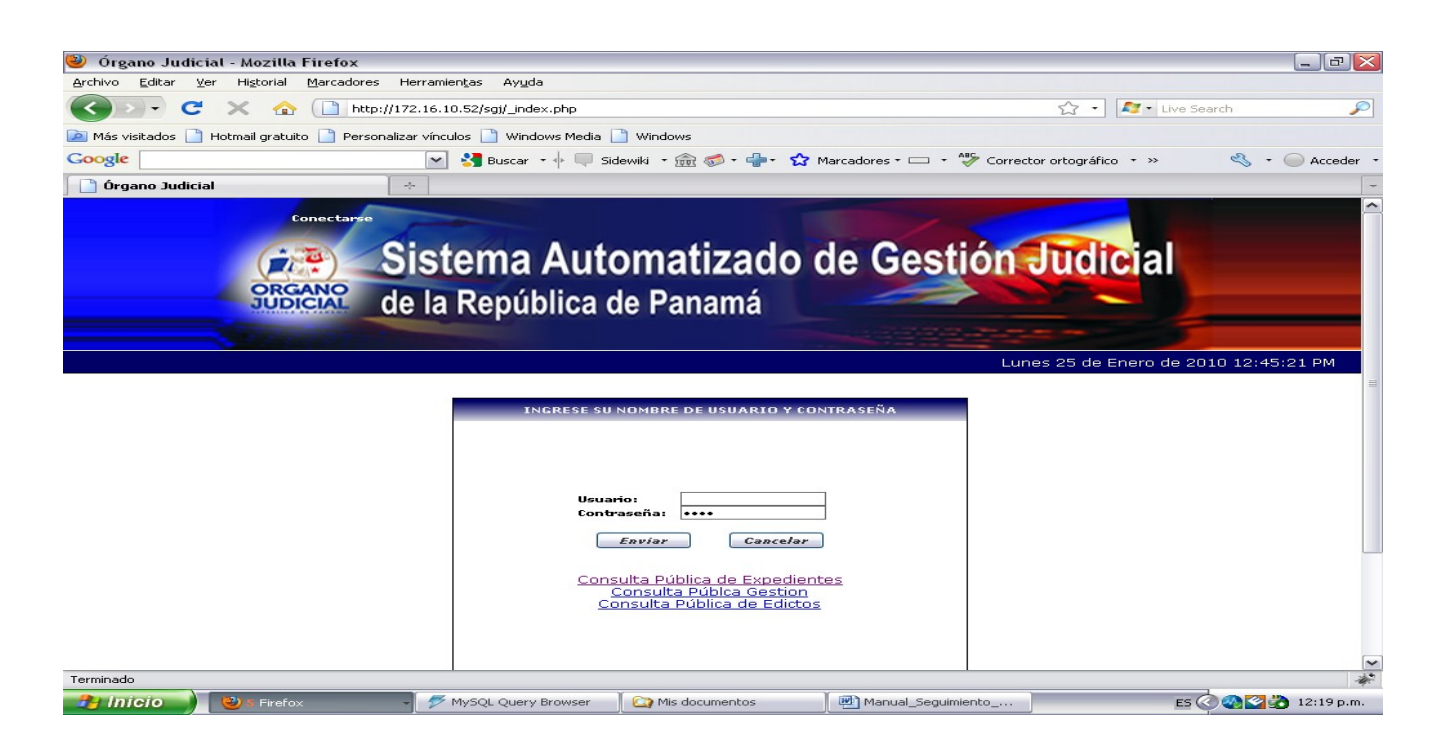

- \* En la casilla **"Usuario"** introduzca el nombre de usuario para el acceso a la aplicación. El nombre de usuario corresponderá a su número de identificación personal (cédula).
- \* En la casilla **"Contraseña"** introduzca su contraseña de acceso.
- Presione "**Enviar".** Si es usuario válido tendrá acceso a la aplicación.

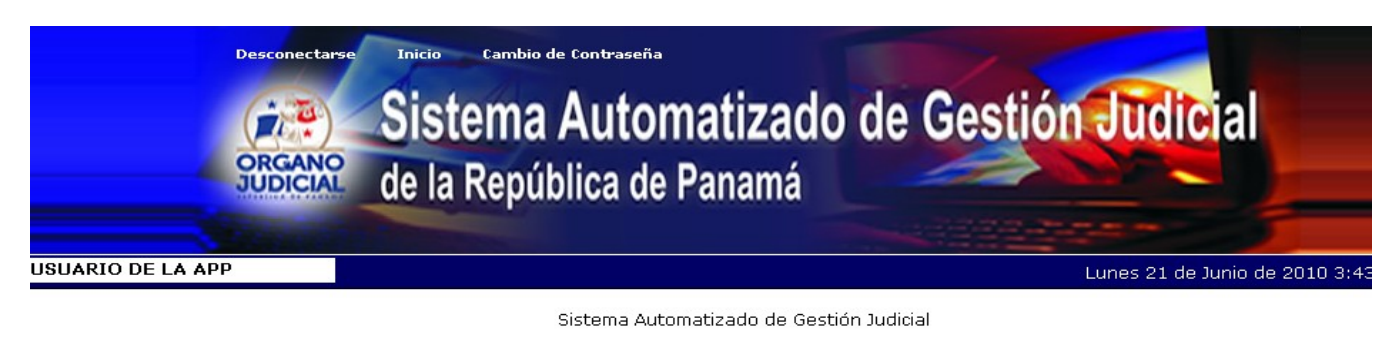

Certificacion de Deposito Judicial

**Observación**: Es prohibido dar a conocer las contraseñas personales de red y sistemas a otra persona. Cualquier acción que se hiciese, se registraría para la contraseña y usuario, siendo la responsabilidad de la acción la persona que tenga asignada ésta; con esta acción se estaría incurriendo en uso negligente de los permisos y colocando en riesgo la seguridad de la información.

### **V. Opciones disponibles en la aplicación.**

La aplicación de **Certificación de Depósito Judicial** maneja perfiles definidos y de acuerdo al que tenga habilitado el usuario, corresponderá las opciones que se mostrarán luego de ingresar su usuario y contraseña.

Entre los perfiles tenemos: Personal de Dependencia Judicial, personal de Asistencia Administrativa, personal del Banco Nacional de Panamá, y personal de Recursos Humanos.

# **VI.Certificación de Depósito Judicial.**

Dentro de esta opción se desplegará el submenú de opciones que permiten el manejo de las certificaciones de Depósito Judicial emitidas.

Las opciones disponibles para los perfiles de personal de Dependencia Judicial y personal de Asistencia Administrativa se detallan a continuación:

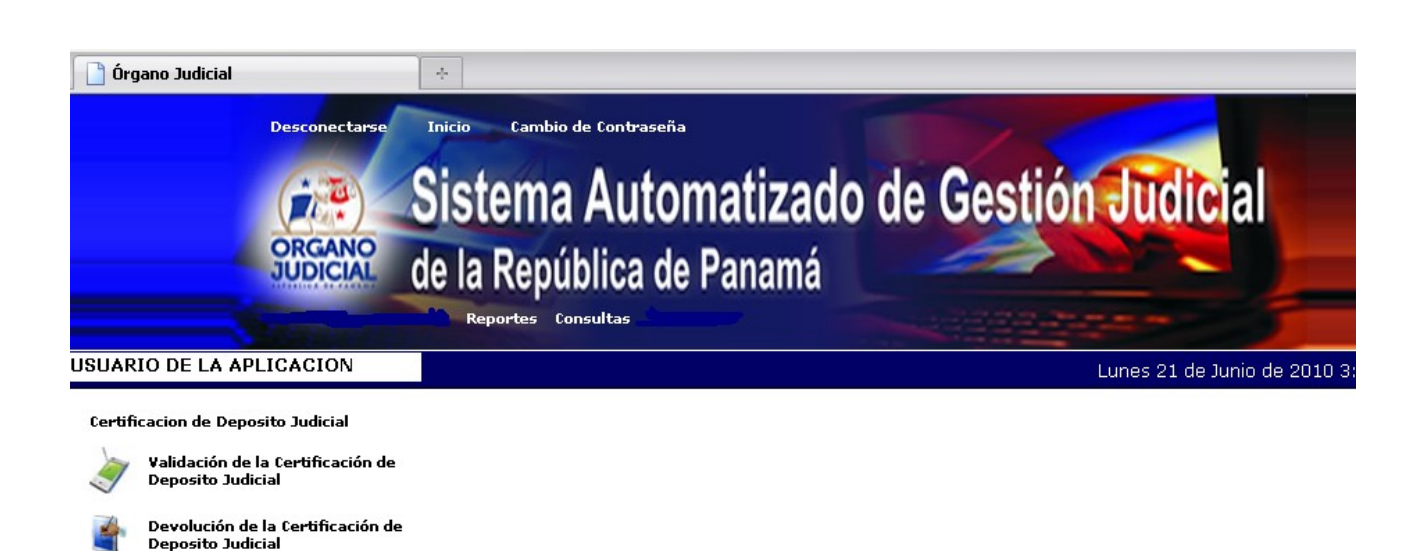

#### **VII. Validación de la Certificación de Depósito Judicial.**

A través de esta interfase (pantalla) se podrá confirmar la autenticidad de la Certificación de Depósito Judicial emitida por el Banco Nacional de Panamá. Se listarán todas las certificaciones emitidas al juzgado o dependencia a la que pertenece el funcionario. Si el usuario no es de un tribunal sino que corresponde a alguna oficina administrativa, la lista de Certificaciones Depósito Judicial corresponderá a todas las dependencias judiciales a la que asista dicha oficina según su ubicación geográfica.

El funcionario procede a buscar la Certificación de Depósito Judicial que entrega el usuario por alguna de las opciones de búsqueda disponibles en la interfase.

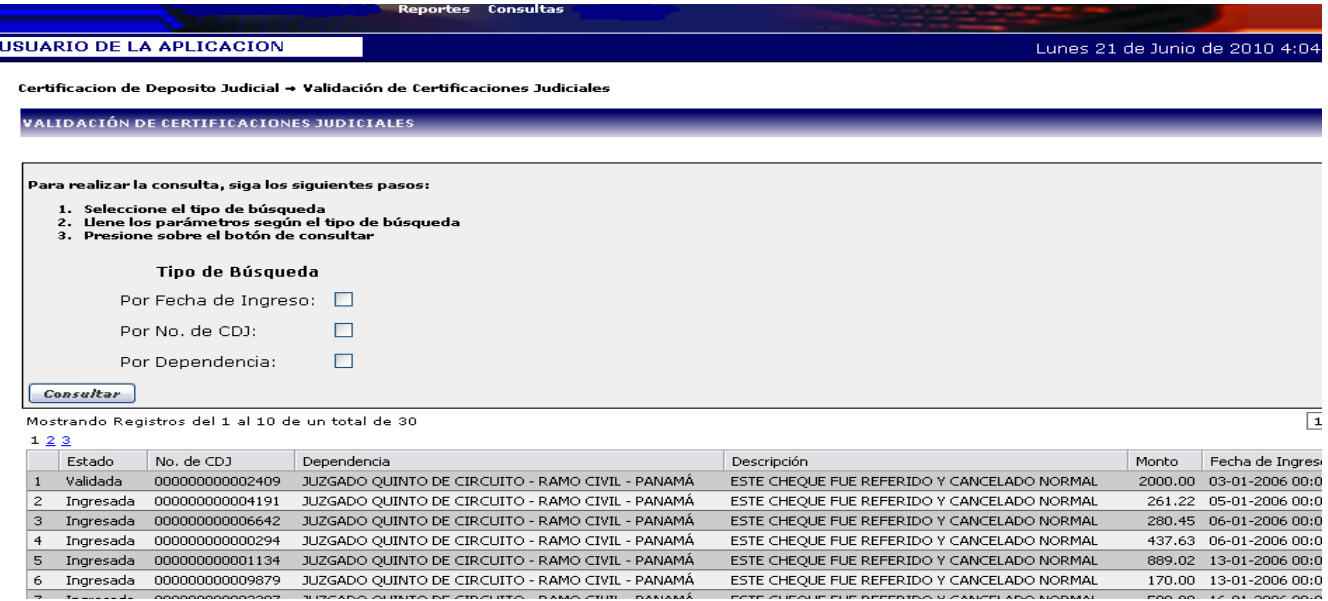

Si la Certificación de Depósito Judicial fue emitida a nombre del Juzgado en Turno, el usuario de la aplicación debe ir a la pestaña identificada como **"Certificados de Depósito Judicial Genéricos"**.

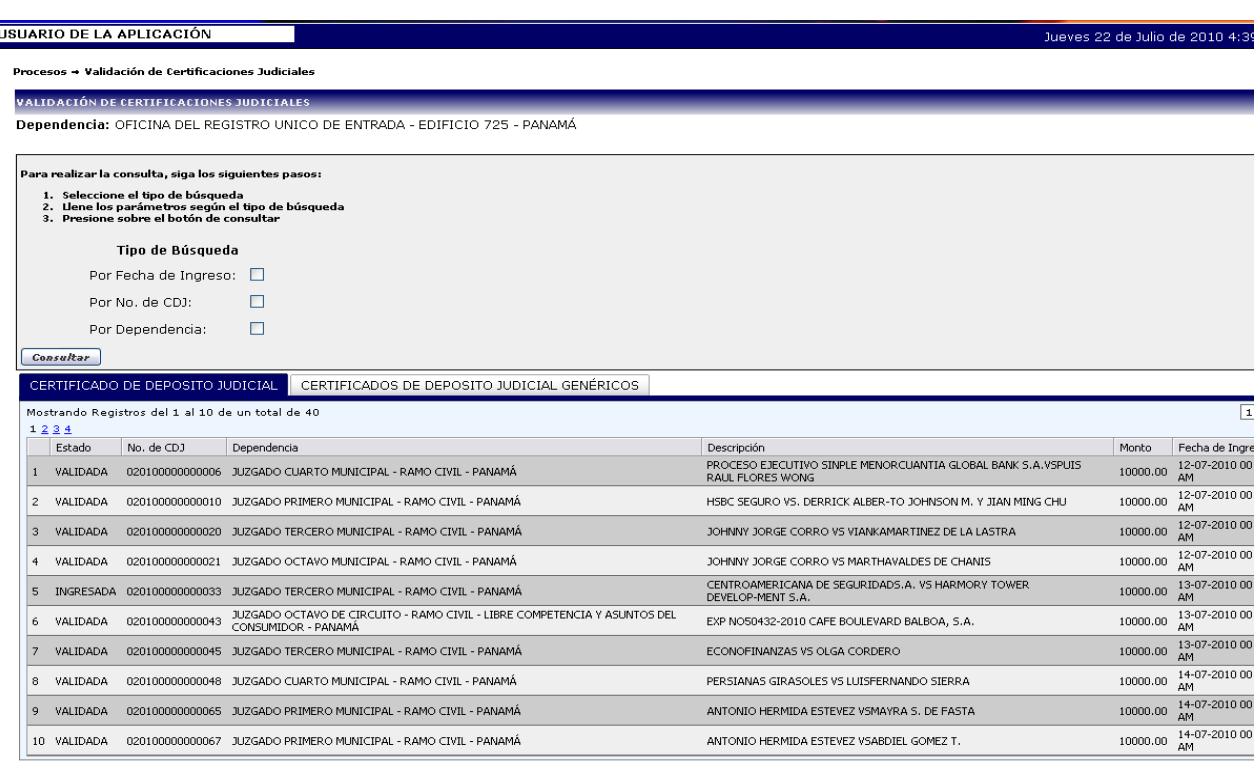

Una vez identificada la Certificación de Depósito Judicial, el funcionario da un toque sobre el registro, para desplegar el detalle de la misma.

Se muestran dos pestañas en la pantalla, la de las generales de la Certificación de Depósito Judicial y la pestaña que permite confirmar el recibo de la Certificación de Depósito Judicial y relacionarla con un expediente existente (VALIDACIÓN DE CDJ).

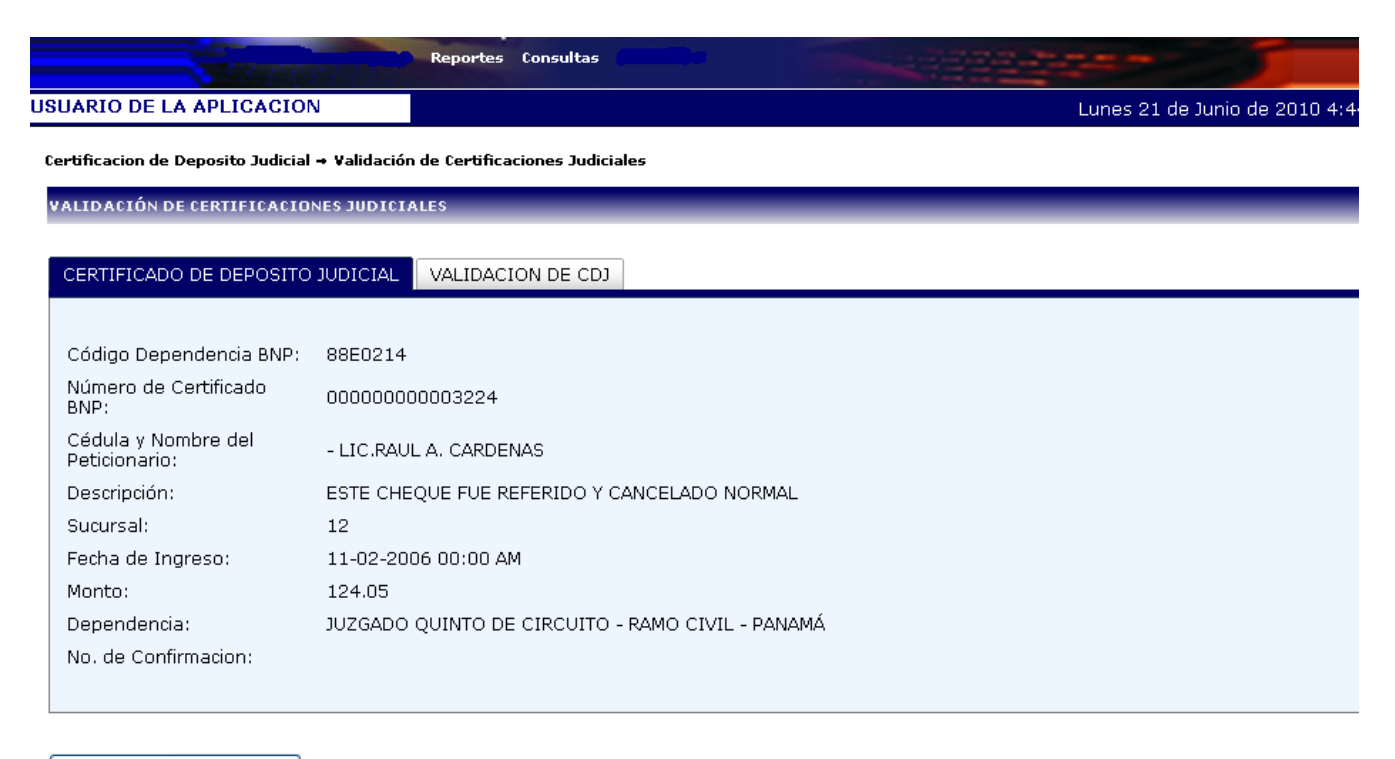

<< Regresar a la Consulta

La pestaña de VALIDACION DE CDJ, permite relacionar la Certificación de Depósito Judicial con un expediente existente (lupa ) y/o confirmar el recibo del mismo (opción "**Realizar Proceso"**).

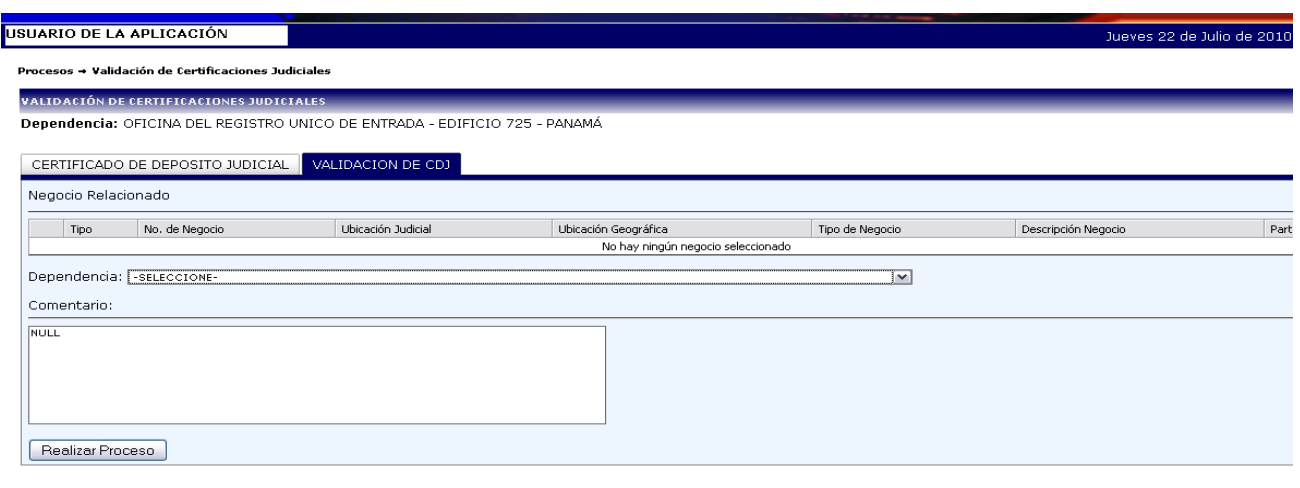

<< Regresar a la Consulta

Como mencionamos en líneas anteriores, en la pestaña de **"Validación de CDJ"** se puede relacionar la Certificación de Depósito Judicial con algún expediente o proceso existente en la base de datos del Sistema Automatizado de Gestión Judicial. Estos expedientes corresponden a los de reparto automático registrado por las oficinas del Registro Único de Entrada (RUE) y/o los de ingreso manual realizado por cada dependencia a través del Tarjetero Electrónico.

En el recuadro COMENTARIO el usuario puede incorporar, en el acto o posteriormente, información adicional. Una vez relacionado el expediente se procede a confirmar la Certificación de Depósito Judicial recibida a través del botón **"Realizar Proceso"**.

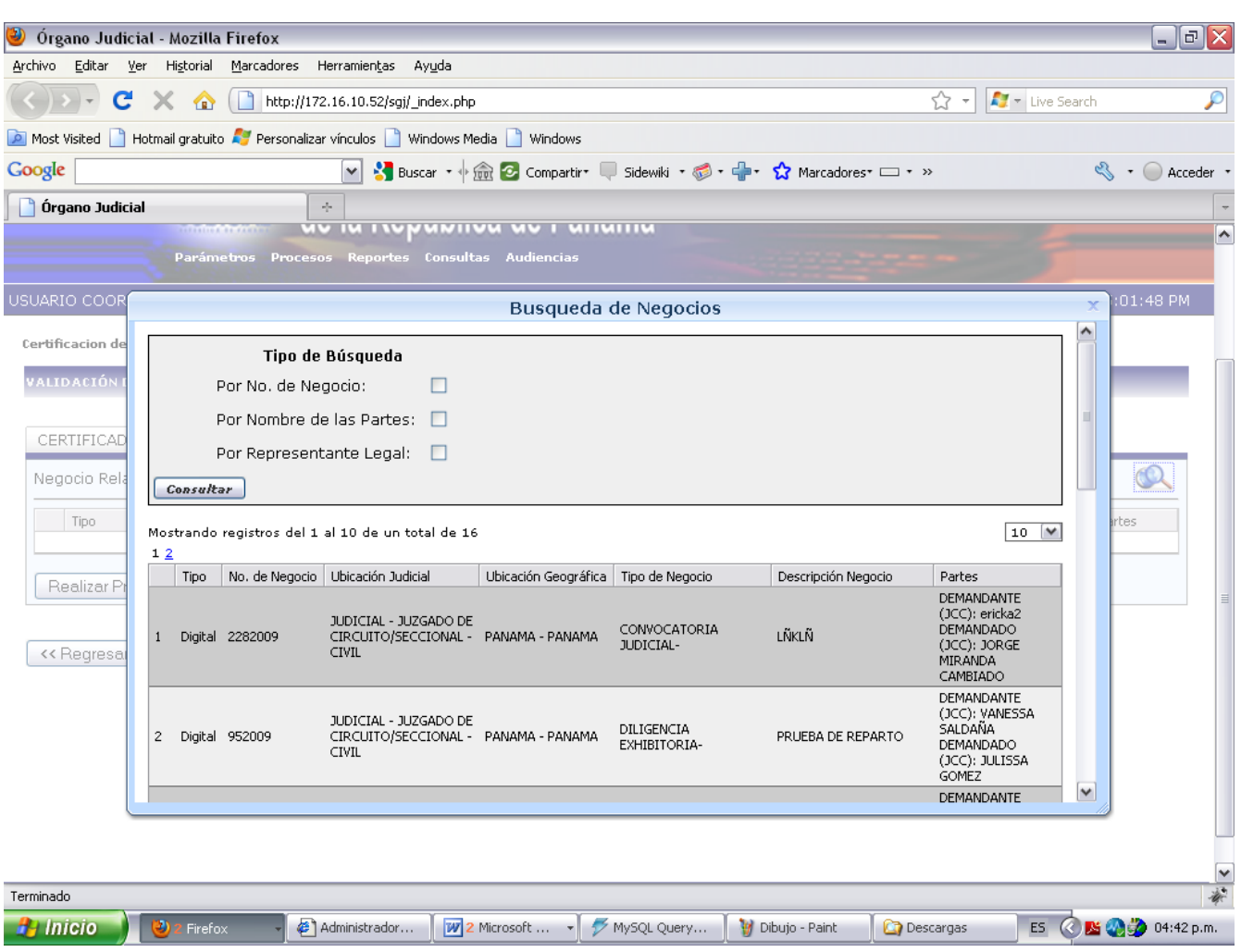

La confirmación puede realizarse aunque no se haya relacionado la Certificación de Depósito Judicial con algún expediente o proceso. Éste es el caso en que la dependencia no tenga sus expedientes ingresados en el Sistema Automatizado de Gestión Judicial, ni cuente con el Tarjetero Electrónico o no se desea en ese momento realizar la relación. La opción **"Realizar Proceso"**, genera un número de confirmación de la certificación y emite un reporte que puede entregarse al usuario como constancia de su entrega, como también podrá generar otro si se desea ingresar este documento en el respectivo expediente.

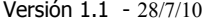

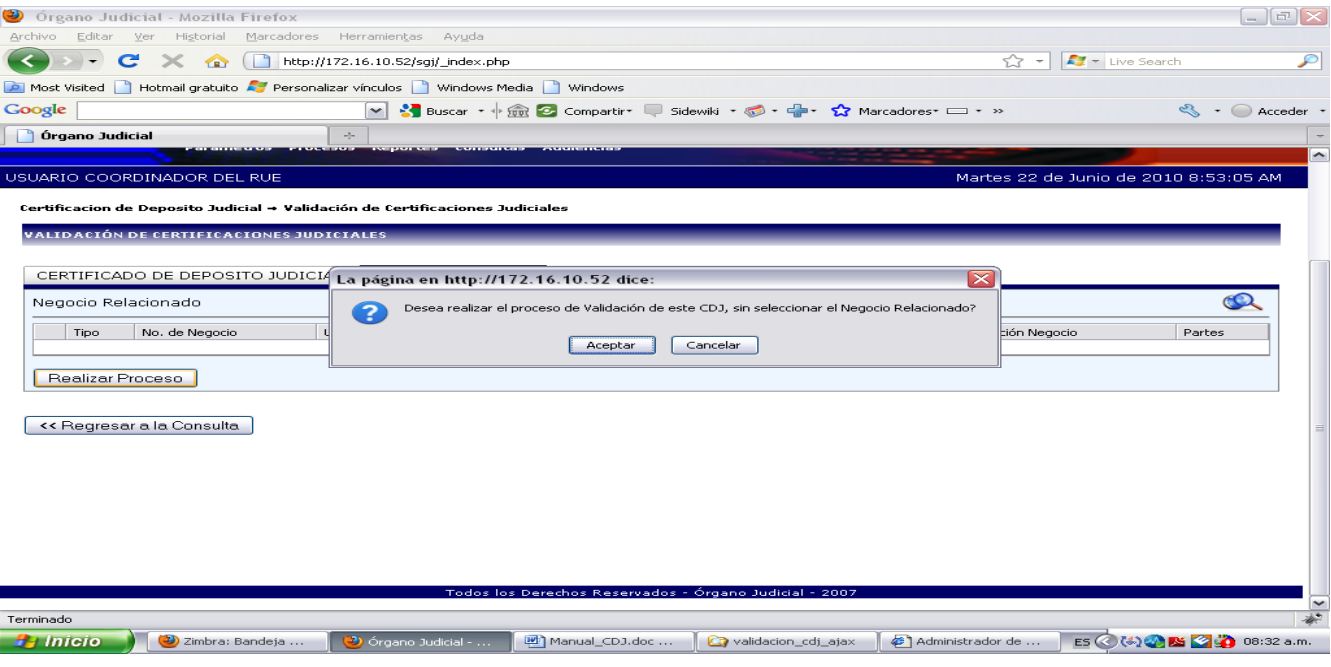

A través de la validación, la Certificación de Depósito Judicial es verificada como documento efectivamente emitido por el Banco Nacional de Panamá lo que permite que ésta ingrese al sistema automatizado del Órgano Judicial.

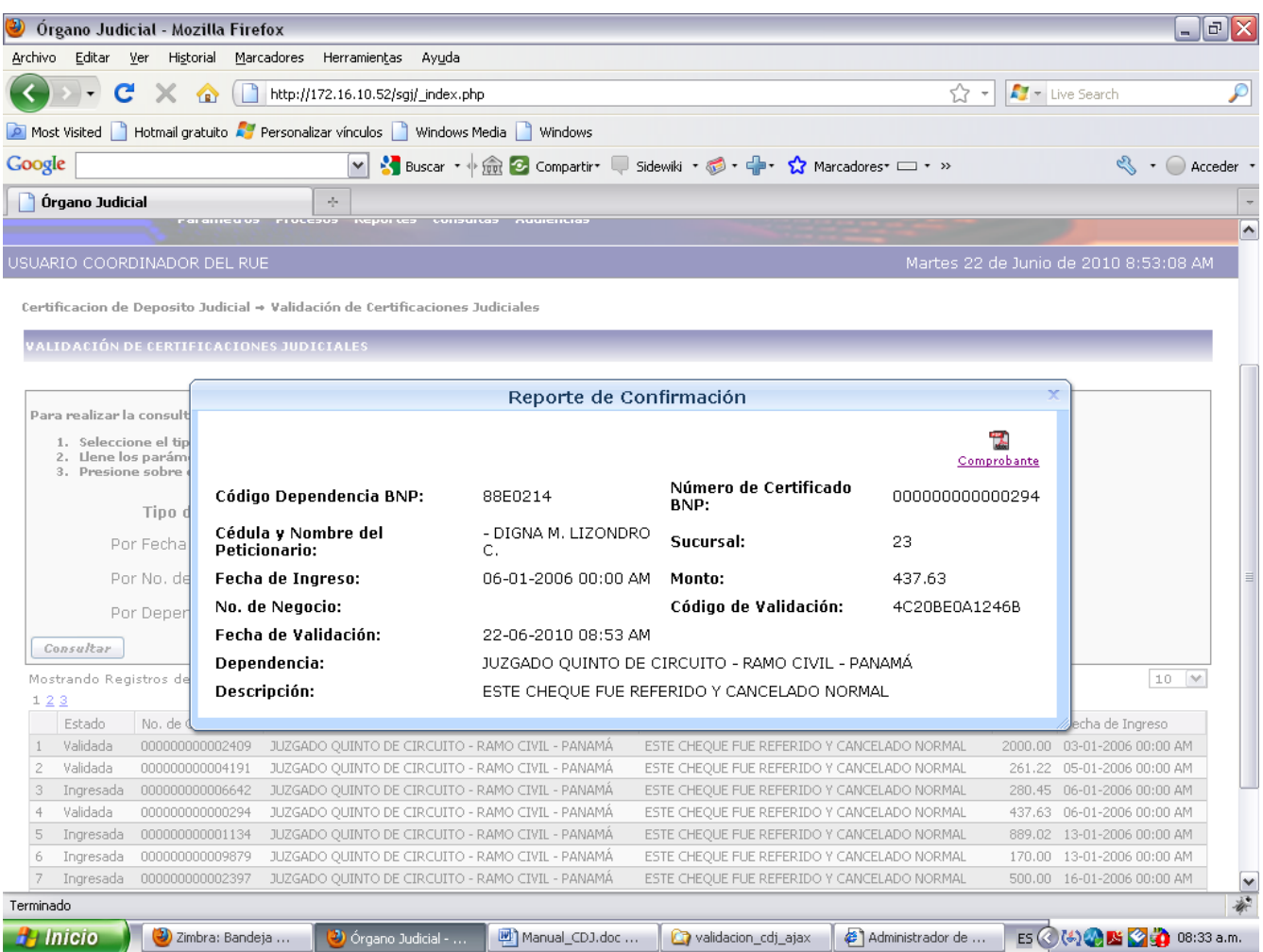

Para imprimir el documento de confirmación, pulse sobre el icono **Comprobante.**

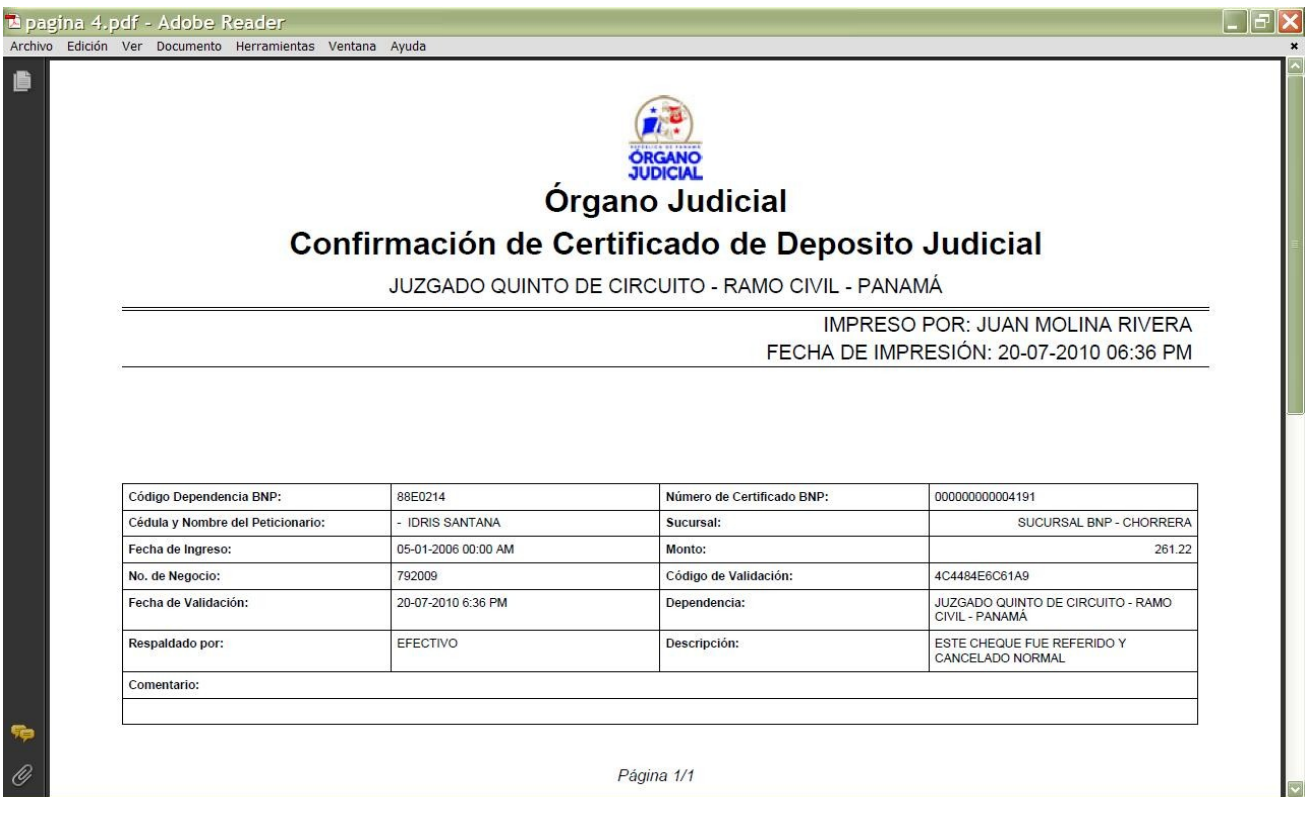

### **VIII. Casos de errores en la generación de la Certificación de Depósito Judicial.**

Si se detecta una Certificación de Depósito Judicial con error (del ente emisor o usuario), el despacho judicial emitirá un Oficio dirigido al Banco Nacional de Panamá que ordenará una de las siguientes acciones:

- Anulación.
- Anulación y devolución, o
- Anulación y reemplazo.

El Banco Nacional de Panamá no realizará ninguna de las acciones anteriores, sin recibir una orden judicial, a través del referido oficio.

### **IX.Devolución de la Certificación de Depósito Judicial.**

Las Certificación de Depósito Judicial que podrán buscarse en la interfase de Devolución son aquellas que inicialmente entraron a nuestro sistema al ser validadas.

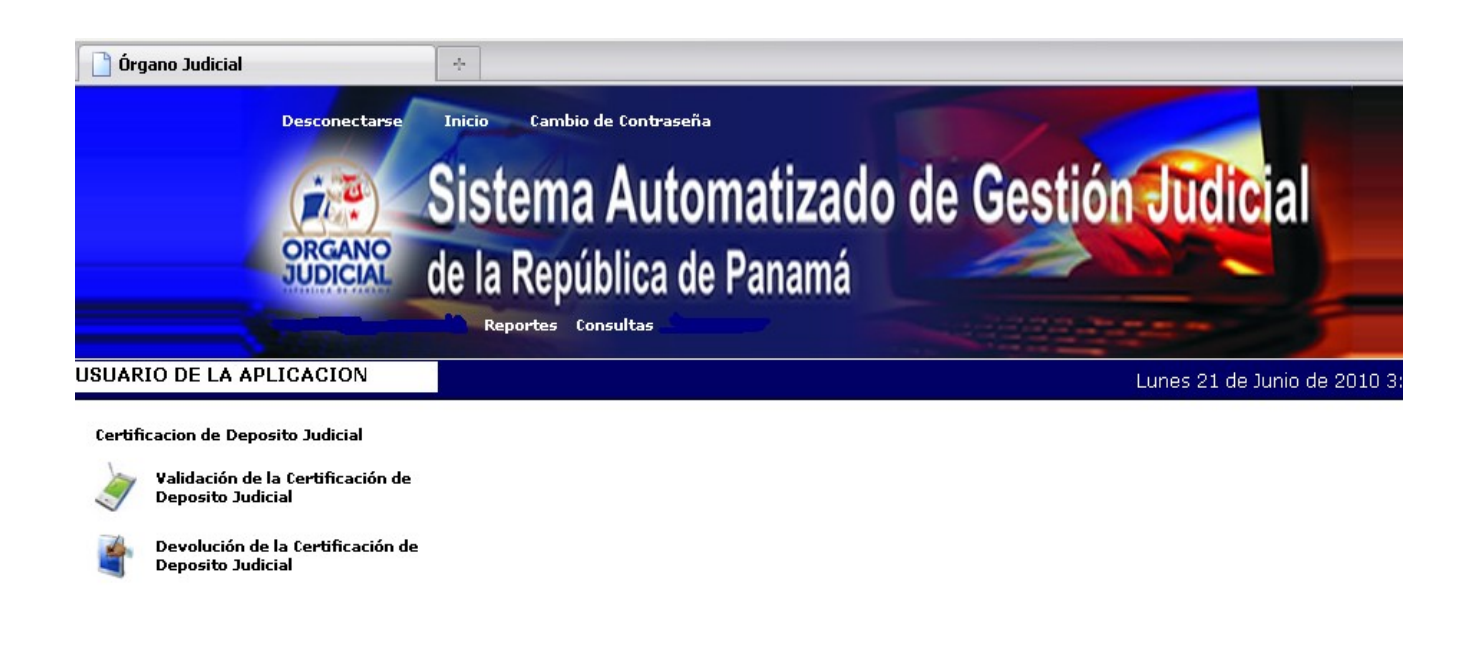

El funcionario procede a buscar la Certificación de Depósito Judicial que debe devolver por alguna de las opciones de búsqueda disponibles en la interfase.

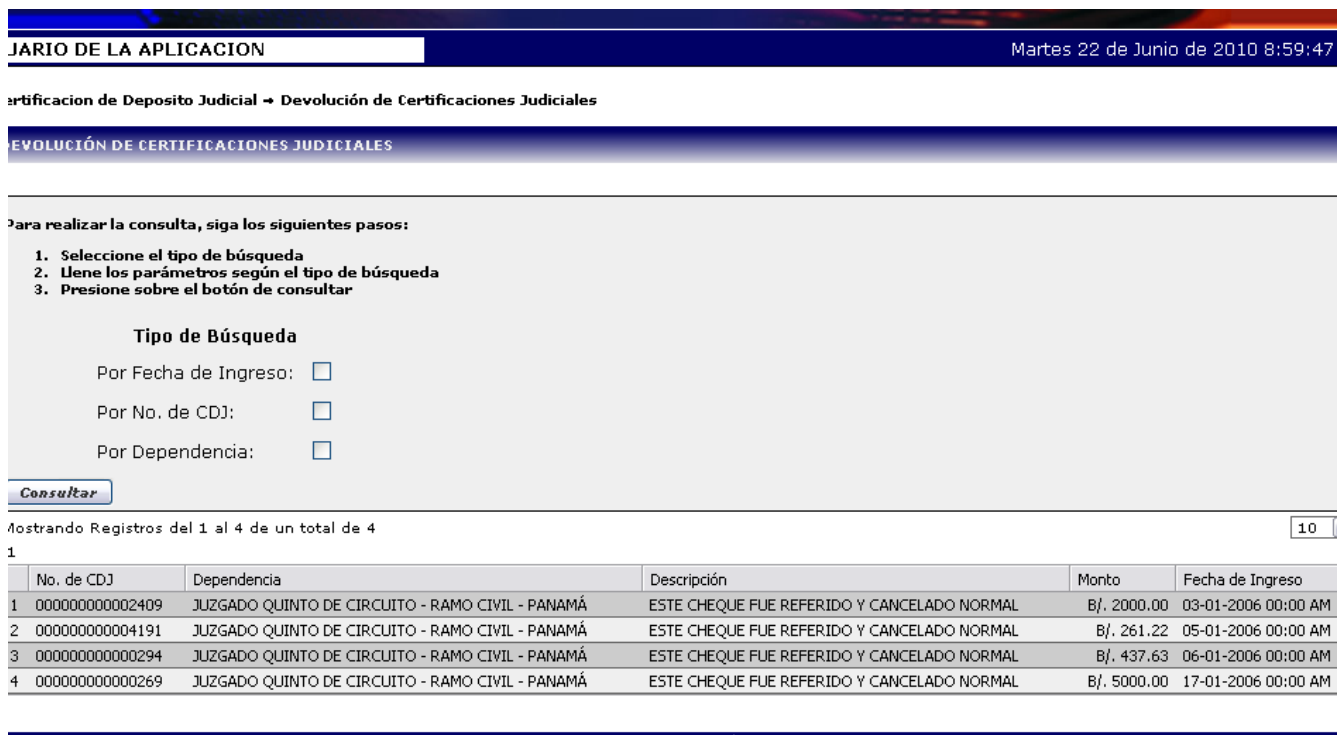

Todos los Derechos Reservados - Órgano Judicial - 2007

Identificada la Certificación de Depósito Judicial, el funcionario dará un toque sobre el registro encontrado para desplegar el detalle del mismo. Se muestran dos pestañas en la pantalla, la de las generales de la Certificación de Depósito Judicial y la pestaña que permite devolver la Certificación de Depósito Judicial (DEVOLUCION DE CDJ).

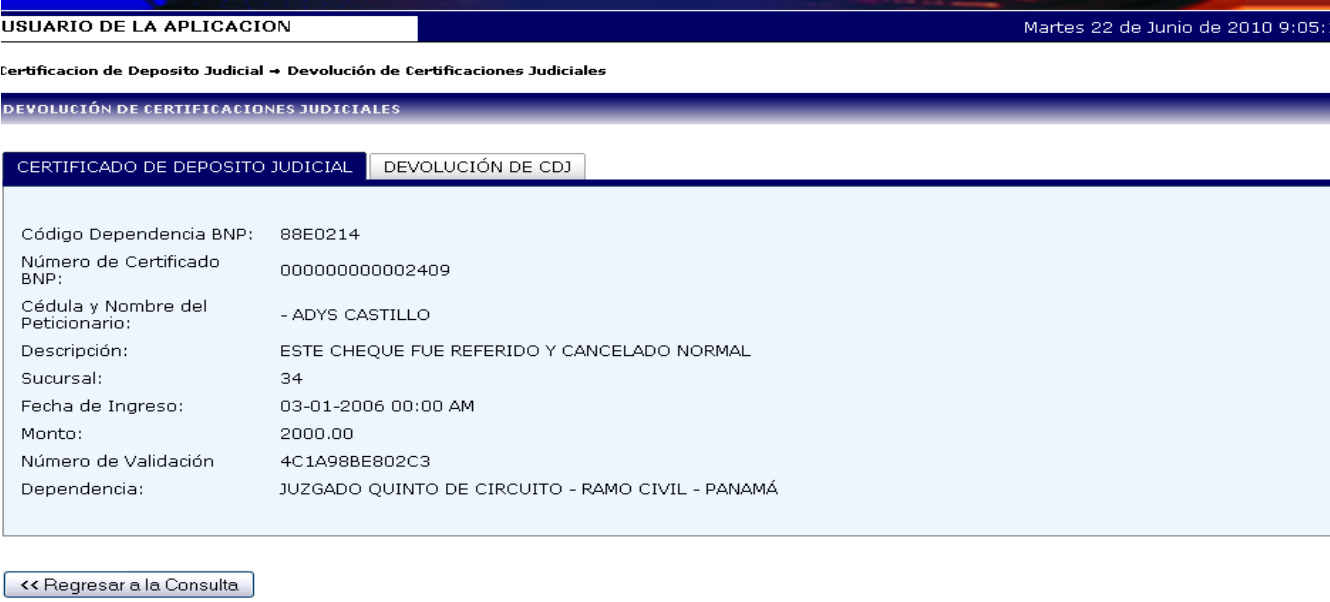

La pestaña de DEVOLUCION DE CDJ despliega detalles de la Certificación de Depósito Judicial como: Las generales del negocio con que se relacionó la Certificación de Depósito Judicial y el juez o jueces activos de la dependencia a la que fue emitida la Certificación de Depósito Judicial. Si existe más de un juez activo al momento de la devolución de la Certificación de Depósito Judicial, se debe seleccionar el nombre de quien firma la resolución que ordenó la devolución.

.<br>Fodos los Derechos Reservados - Órgano Judi

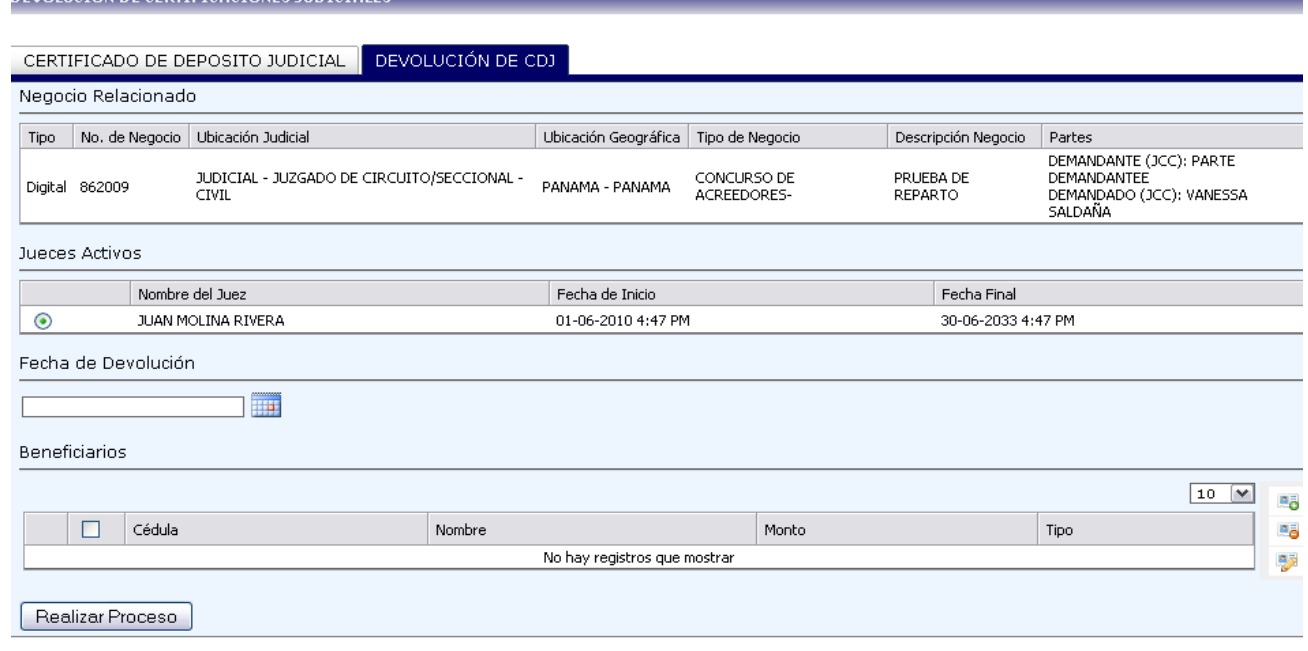

<< Regresar a la Consulta

Se debe ingresar la fecha de la devolución, para ello utilice el icono del calendario que genera fecha y hora. También debe ingresar los beneficiaros de la Certificación de Depósito Judicial y el monto que corresponde a cada uno. Para ello utilice los botones a la derecha que tienen las funciones de adicionar (+), eliminar (-) y editar (lápiz).

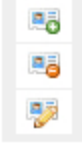

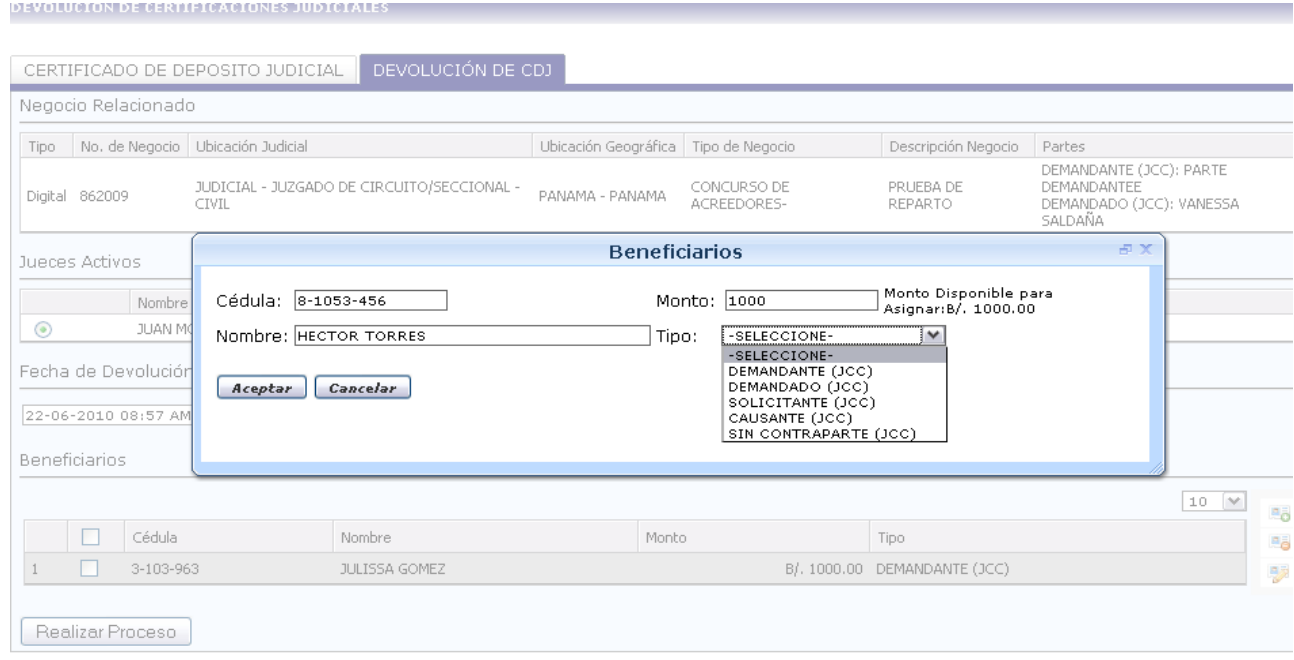

Al realizar el proceso de devolución se emitirán reportes por cada beneficiario.

Si no se distribuye la suma total de la Certificación de Depósito Judicial, el monto que reste de la operación generará un registro de devolución a nombre del despacho judicial por la diferencia.

Este registro de devolución a nombre del despacho judicial, generará una nueva Certificación de Depósito Judicial que debe ser gestionada por el despacho judicial ante el Banco Nacional de Panamá.

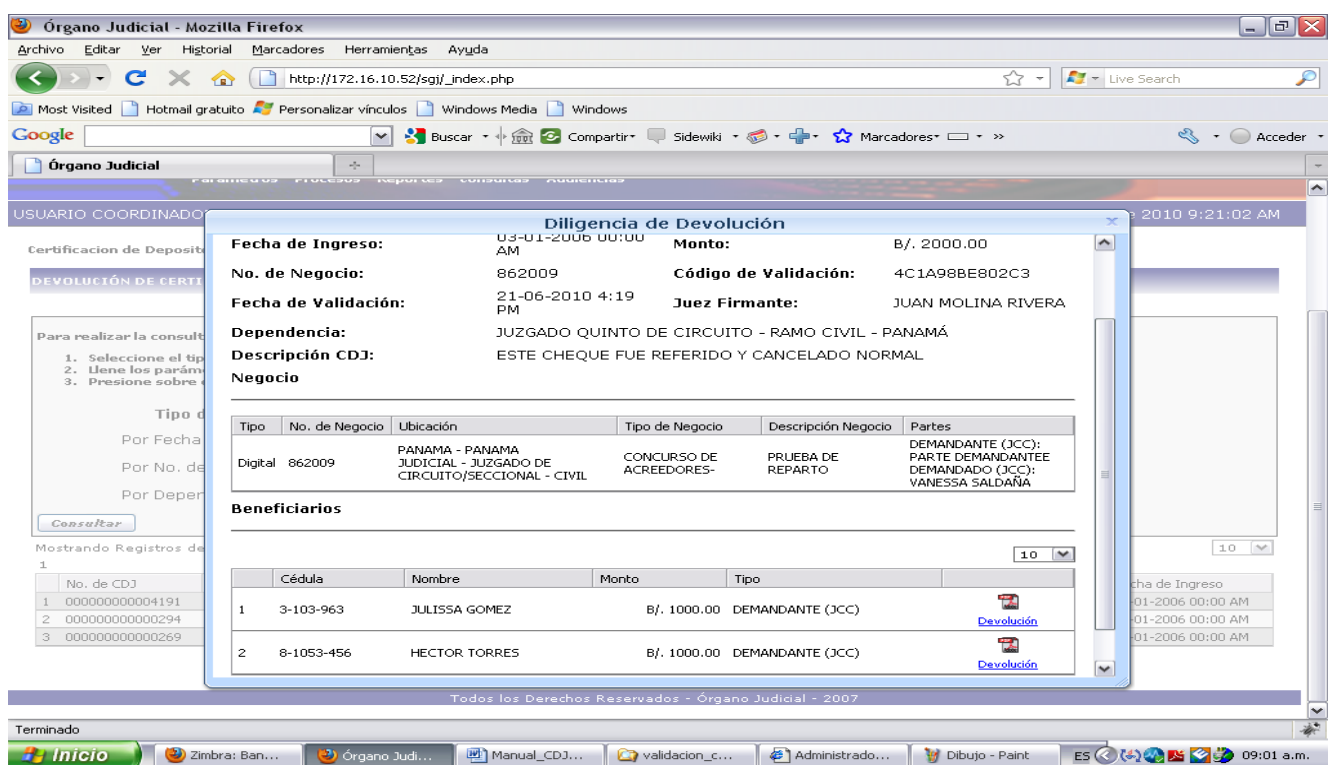

Para generar los reportes por beneficiario, debe dar un toque sobre el icono **Devolución.**

#### **IX.Reportes por beneficiario.**

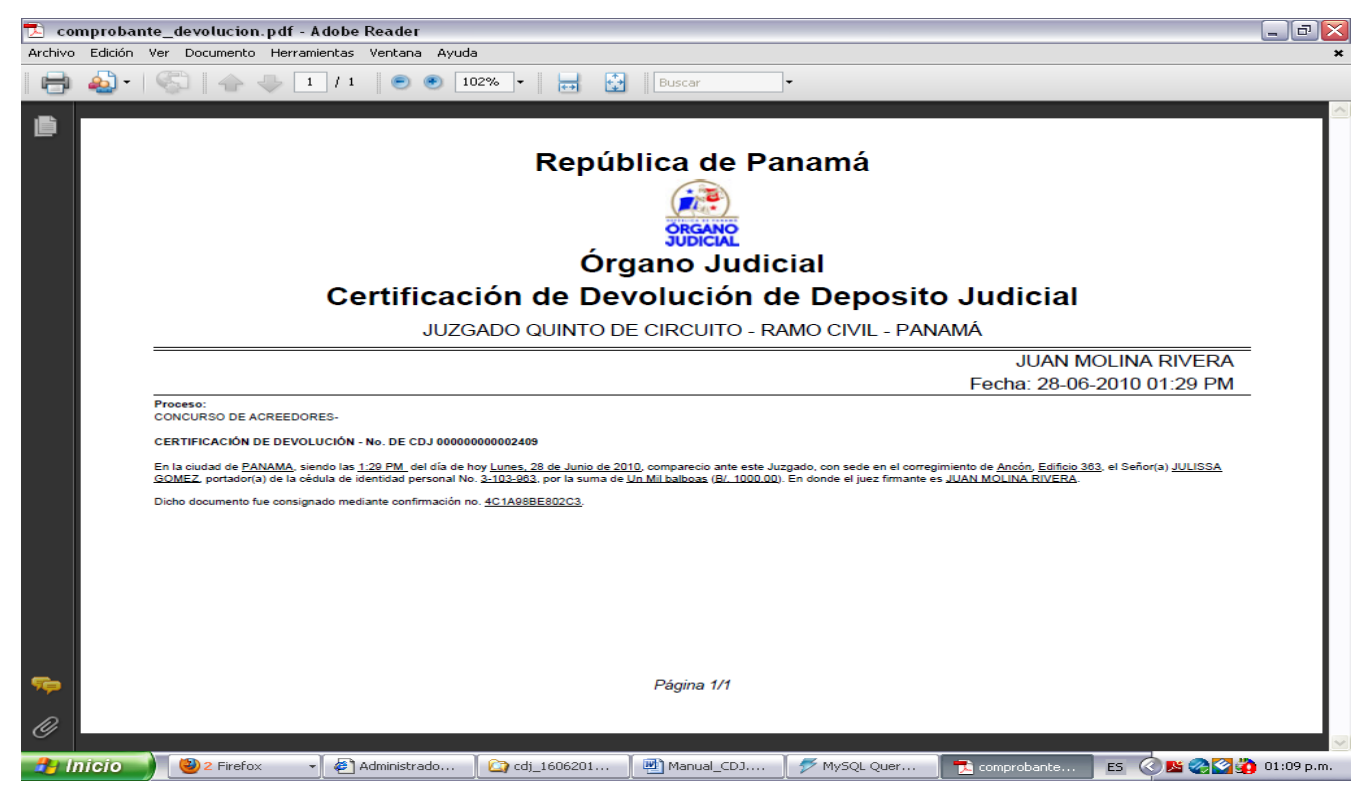

#### **X. Otros reportes.**

El sistema incluye un grupo de reportes que podrán ser generados a solicitud de los funcionarios. Éstos son:

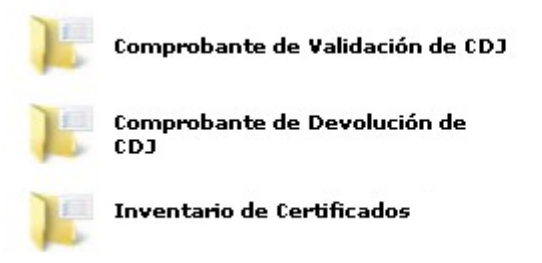

#### **XI.Consultas.**

El sistema incluye un grupo de consultas que podrán ser generadas a solicitud de los funcionarios. Éstas son:

USUARIO DE LA APLICACION

Consultas

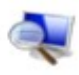

Certificaciones de Depósito Judicial Ingresadas

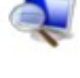

Certificaciones de Depósito Judicial **Devueltas** 

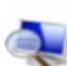

**CDJ de la Dependencia** 

### <span id="page-14-0"></span>**SOLICITUD DE CUENTAS DE USUARIO**

Para solicitar el acceso a la aplicación o revocar el permiso de un usuario, es necesario enviar nota a la Dirección de Informática con la siguiente información:

- **NOMBRE COMPLETO DEL FUNCIONARIO.**
- **CÉDULA DE IDENTIDAD PERSONAL.**
- **NÚMERO DE POSICIÓN.**
- **CARGO.**
- **DEPENDENCIA DONDE LABORA**
- **FUNCIONES:** 
	- o **SÓLO VALIDAR.**
	- o **VALIDAR Y DEVOLVER.**
	- o **ELIMINAR USUARIO.**
- **PERÍODO.**

#### **La nota debe estar firmada por el Jefe de Despacho.**

Es de suma importancia notificar la eliminación de los usuarios en la aplicación, de forma tal que se garantice que únicamente harán uso del sistema, los funcionarios autorizados por la dependencia judicial respectiva.

# **DOCUMENTACIÓN RELACIONADA**

- 1. Ley 67 de 2009, Que regula la certificación de depósito judicial y dicta las normas de adecuación correspondientes.
- 2. Ley 2 de 2010, Que modifica la Ley 67 de 2009.
- 3. Manual de Usuario.
- 4. Convenio suscrito entre el Órgano Judicial y el Banco Nacional de Panamá.
- 5. Procedimiento de recepción y autorización de la devolución de la Certificación de Depósito Judicial.
- 6. Lista de Dependencias judiciales y código correspondiente.

Puede localizar esta documentación en las siguientes direcciones:

[www.organojudical.gob.pa](http://www.organojudical.gob.pa/)

<http://intranet/>

[www.organojudicial.gob.pa/cendoj/](http://www.organojudicial.gob.pa/cendoj/)

# **CONTACTOS PARA CONSULTAS**

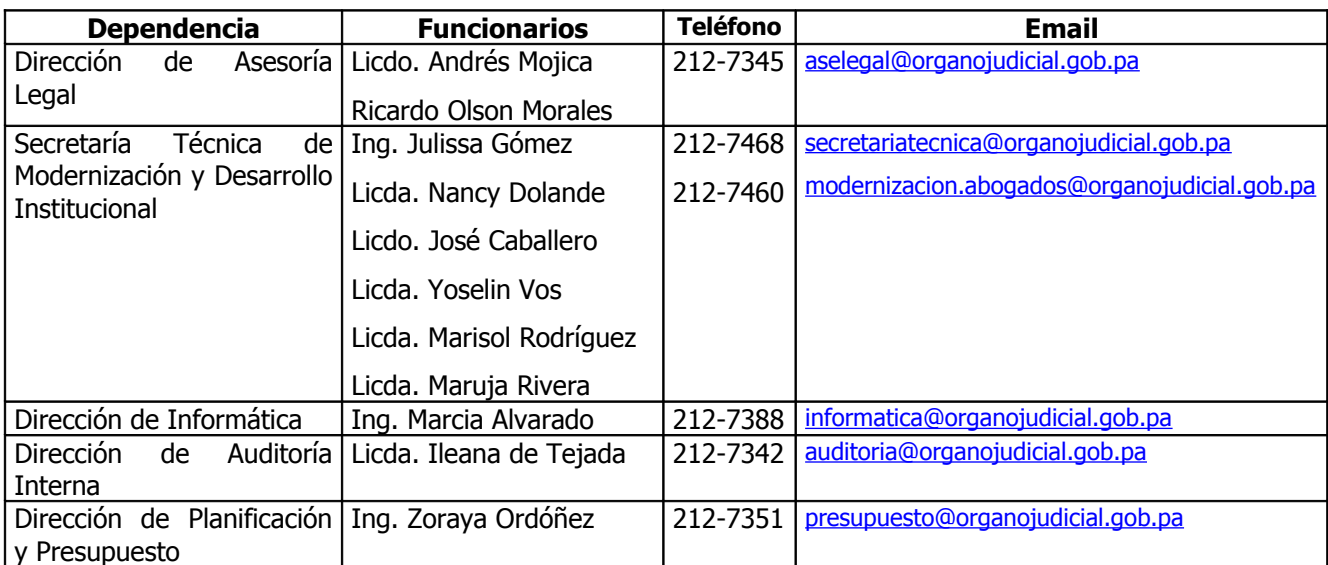